## Interfolio Step-by-Step Guide for Department Heads Reviewing a Candidate's FDL Application

## Step 1: Review a candidate's FDL application

You will receive an email notifying you that the faculty member's case is ready for your review. Access the case through Interfolio's email notification by selecting "Review." You can also log in directly to Interfolio at <u>tiny.utk.edu/interfolio</u>. If you need assistance logging in to Interfolio, please see <u>this guide</u>.

After selecting the faculty member's case, you will be brought to the "Case Materials" tab:

| The University of Tennessee - Knoxville > Cases > |                                                                                                    | Send Case 🗸   | Case Options 🗸       |
|---------------------------------------------------|----------------------------------------------------------------------------------------------------|---------------|----------------------|
| Megan Gast                                        |                                                                                                    | Control       | Contra Contra Contra |
| Unit                                              | Template                                                                                                    | Status        |                      |
| Provost Office                                    | AY 23-24 FDL Application Cycle for AY 24-25 FDL<br>Requests (Colleges with Departments)                                                                                                    | Select Status |                      |
| Case Materials Case Details 1                     |                                                                                                    |               |                      |
| Search case materials by title                    | and the second second se |               |                      |
|                                                   | Q Read Case                                                                                                    |               |                      |
|                                                   |                                                                                                    |               |                      |

<u>Case Materials Tab</u>: this view will allow you to review all of the candidate's materials – candidate proposal and any supporting documentation, CV, any outside support and compensation and forms. (NOTE - The TCRS form will not be uploaded until a later step and will not be available at this point.)

To review the materials, select the blue "Read Case" button shown above or drop down the section and select the document. From either option, the documents will open in a PDF format.

| Any m | didate Packet<br>naterials added to the candidate packet will be visible to the candidate and available for them to use in their current case. The candidate will b<br>n an unlocked section before they submit. | be able to replace or delete any |
|-------|----------------------------------------------------------------------------------------------------|----------------------------------|
| >     | Start Here: Click the "Packet" tab above and complete Instructions and Guidelines Section Unlocked                                                                                                    | • Lock                           |
| >     | Candidate Proposal Unlocked                                                                                                    | Lock                             |
| >     | Candidate Proposal Supporting Documentation (optional) Unlocked                                                                                                    | Lock                             |
| >     | Candidate CV Unlocked                                                                                                    | Lock                             |
| >     | Outside Support and Compensation (if applicable) Unlocked                                                                                                    | • Lock                           |
| >     | Tennessee Consolidated Retirement System (TCRS) Form Unlocked                                                                                                    | • Lock                           |
| >     | Terms of Leave Agreement Unlocked                                                                                                    | • Lock                           |

## Step 2: Fill out the Recommendation Form

To access the recommendation form, you will need to select the "Case Details" tab.

<u>Case Details Tab</u>: this view will show you instructions and the required form to complete.

| Case Materials Case Details                                                                               |                                                              |                                                                                                    |
|----------------------------------------------------------------------------------------------------|--------------------------------------------------------------|----------------------------------------------------------------------------------------------------|
| Reviewing as                                                                                              |                                                              |                                                                                                    |
| Department Head                                                                                           |                                                              |                                                                                                    |
| <ul> <li>Instructions</li> </ul>                                                                          |                                                              |                                                                                                    |
|                                                                                                    |                                                              | and scholarship, effects of the leave on academic programs,<br>ead's recommendation and committee recommendation are |
| ✓ Required Items                                                                                          |                                                              | 1 missing                                                                                                    |
| All required items must be completed before the case can ad<br>omit the form as a requirement for a user. | vance to the next step. Forms must be completed by the assig | ned user, however a Committee Manager or Administrator can select to                                                 |
| Forms                                                                                                    |                                                              |                                                                                                    |
| Form Name                                                                                                 | Assignee                                                     | Actions                                                                                                    |
| AY 23-24 FDL - Dept Head Recommendation<br>5 réquired questions                                           | Committee Managers                                           | Manage Respondents                                                                                                   |
| AY 23-24 FDL - Dept Head Recommendation<br>5 required questions                                           | Jennifer Western (You)                                       | Fill Out Form                                                                                                    |

Select "Fill Out Form" to open the form in which you will provide your recommendation.

| UTK FACULTY AFFAIRS   FACULTY DEVELOPMENT LEAVE |                        | 07/06/2023    |
|-------------------------------------------------|------------------------|---------------|
|                                                 |                        |               |
|                                                 |                        |               |
|                                                 |                        |               |
| AY 23-24 FDL - Dept Head Recommendation         | Jennifer Western (You) | Fill Out Form |

You can edit this form as many times as you like before you submit it. Just remember to click "Save Response" each time. Once you have completed the form, select "Submit Form" and then "Return to Case:"

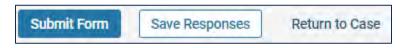

## Step 3: Move the Case Forward to the College Case Facilitator

When you have completed your review of the case and completed the form, you will advance the case forward or send the case backwards if edits are needed.

At the top right of the page, select "Send Case" and "Forward to College Case Facilitator:"

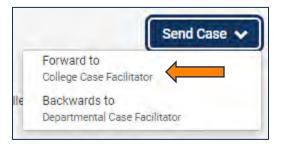

If the case needs to be returned for revisions to the Departmental Case Facilitator, you can select "Backwards to Departmental Case Facilitator:"

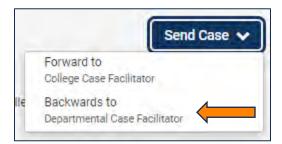

From the resulting pop-up, select the checkbox next to "Send a message to the reviewers gaining access."

A generic email message will populate and require a subject (we recommend Faculty Development Leave – Faculty Last Name). If you are returning for revisions, please list any changes that need to be made here. Select "Continue" once you have added your message to send the case.

|              | ou're sending the case forward to the next step, College Case Facilitator. The following reviewers will |
|--------------|----------------------------------------------------------------------------------------------------|
| lose access  | to the case:                                                                                            |
| Departmen    | t Head   1 members                                                                                      |
| The followin | ng reviewers will gain access to the case:                                                              |
| College Cas  | se Facilitator / 0 members                                                                              |
| Send a       | message to the reviewers gaining access.                                                                |
| If recipie   | ents respond to this message, their response will come directly to your email inbox.                    |
| Subject *    |                                                                                                    |
| Faculty De   | evelopment Leave - Western                                                                              |
| Message *    |                                                                                                    |
|              | $B  I  I_x \mid \exists \Xi  \exists \Xi  \exists \Xi  \exists \Xi  \Omega$                             |
| Dear Case    | Facilitator -                                                                                           |
| Please rev   | iew the FDL case for Professor Western. Let me know if you have any questions.                          |
| Thanks!      |                                                                                                    |
|              |                                                                                                    |
|              |                                                                                                    |
|              |                                                                                                    |
| body p       |                                                                                                    |